# **Nia**

# Nia App Benutzerhandbuch

Version: 2023-03

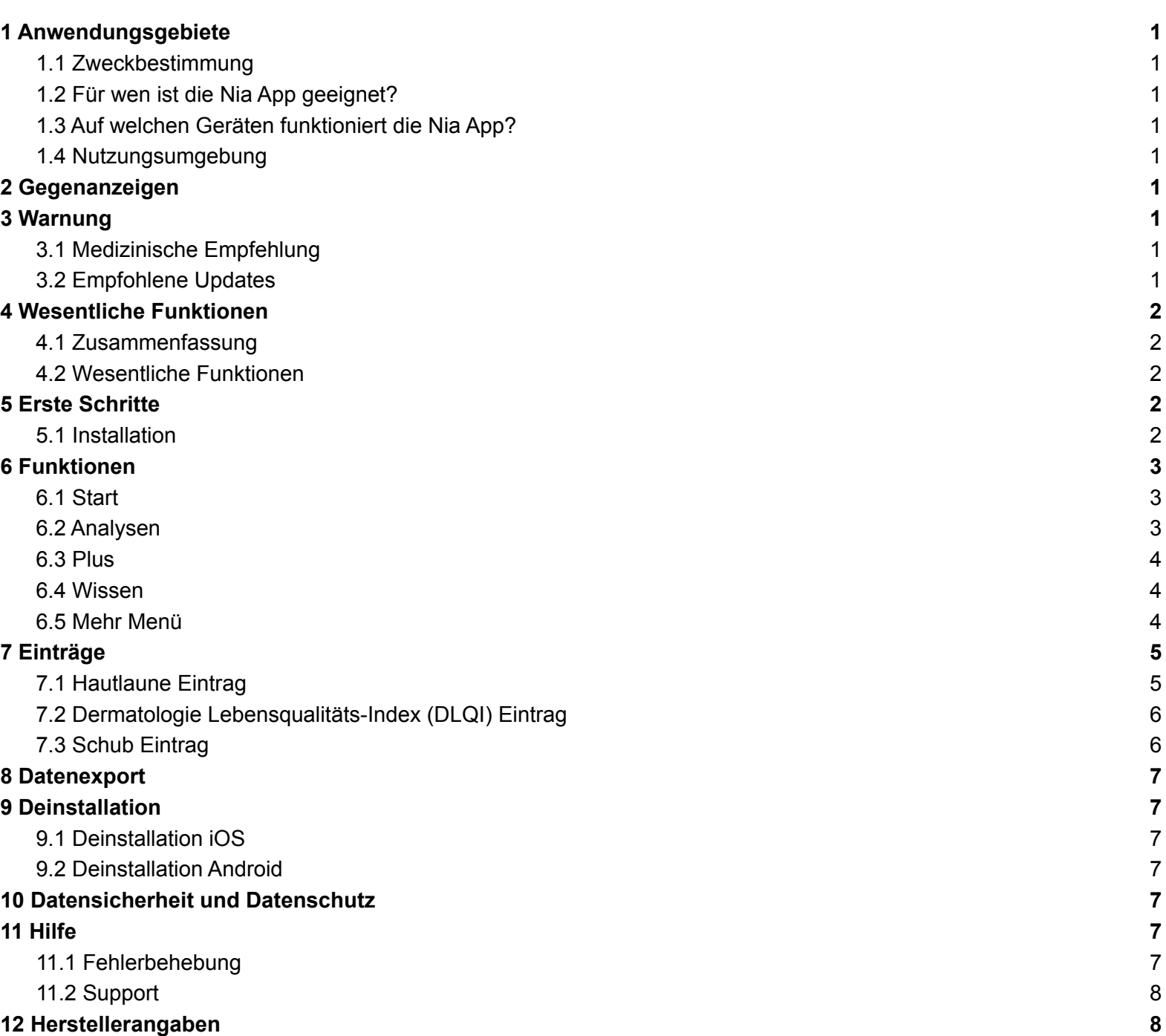

## <span id="page-1-0"></span>**1 Anwendungsgebiete**

#### <span id="page-1-1"></span>**1.1 Zweckbestimmung**

Das Produkt "Nia" erhebt individuelle Daten von Patienten mit Neurodermitis zur Berechnung von dermatologischen Scores für die Diagnose- und Therapieunterstützung des behandelnden Arztes.

Die Nutzer der mobilen Applikation sind Selbstbetroffene oder Angehörige von Betroffenen im Falle von Kindern unter 18 Jahren. Die Nutzer haben Erfahrung im Umgang mit mobilen Endgeräten und verfügen über Vorwissen zu Neurodermitis.

Die Applikation setzt ein Smartphone mit dem Betriebssystem Android (ab Version 4.1) oder iOS (ab Version 10.0) voraus und ist für den häuslichen Gebrauch vorgesehen.

#### <span id="page-1-2"></span>**1.2 Für wen ist die Nia App geeignet?**

Die Nia App wurde für Personen entwickelt:

- die 18 Jahre oder älter sind
- bei denen atopische Dermatitis diagnostiziert wurde oder
- die Eltern eines an atopischer Dermatitis erkrankten Kindes sind
- die unter Aufsicht eines Arztes oder medizinischen Fachpersonals stehen
- die physisch und mental fähig sind, sich selbstständig um ihre Therapie zur atopischen Dermatitis zu kümmern
- die fähig sind, ein Smartphone zu bedienen

#### <span id="page-1-3"></span>**1.3 Auf welchen Geräten funktioniert die Nia App?**

Die Nia App setzt ein Gerät mit iOS ab Version 10.0 oder Android ab Version 4.1 voraus.

Ein Betrieb der Nia App auf gerooteten Geräten oder mit installiertem Jailbreak wird nicht unterstützt. Mit Hinblick auf die Datensicherheit wird davon abgeraten, die Nia App auf solchen Geräten zu betreiben.

#### <span id="page-1-4"></span>**1.4 Nutzungsumgebung**

Die Nia App kann als mobile App in jeder Umgebung verwendet werden, in der die Nutzung von Smartphones erlaubt ist. Für die vollumfängliche Nutzung, muss eine Verbindung zum Internet verfügbar sein.

#### <span id="page-1-5"></span>**2 Gegenanzeigen**

Keine bekannt

#### <span id="page-1-6"></span>**3 Warnung**

#### <span id="page-1-7"></span>**3.1 Medizinische Empfehlung**

Die Nia App ist ein registriertes Medizinprodukt und wird zur Unterstützung bei der Behandlung von atopischer Dermatitis verwendet. Diese kann aber einen Besuch beim Arzt oder einem Behandlungsteam für atopische Dermatitisnicht ersetzen.

1

#### <span id="page-1-8"></span>**3.2 Empfohlene Updates**

Um die sichere und optimale Verwendung der Nia App sicherzustellen, ist es angeraten, Software-Updates zu installieren, sobald sie zur Verfügung stehen.

# <span id="page-2-0"></span>**4 Wesentliche Funktionen**

# <span id="page-2-1"></span>**4.1 Zusammenfassung**

Nia möchte das tägliche Management der atopischen Dermatitis einfacher machen und Deine Therapie so optimal wie möglich gestalten. Das ist nur möglich, wenn Du eine aktive Rolle in deiner Versorgung einnimmst, besonders wenn es um das Tracking Deines Hautzustandes geht. Um Dich zu motivieren, haben wir einige Elemente in die App eingebaut. Es ist wichtig, dass Du so viel Information wie möglich einträgst und ehrlich zu Dir bist. Das ist die einzige Möglichkeit, wie Du von deinen Werten profitieren kannst. Falsche Daten bringen Dir und Deinem Arzt nichts.

Nia Hauptfunktionen:

- Unkompliziertes Eintragen von Daten
- Personalisierte Auswertungsübersicht (Professionelle Graphen)
- Praktische Foto-Dokumentation (mehrere Bilder pro betroffener Stelle möglich)
- Wissensbibliothek
- Spannende Challenges und motivierende Benachrichtigungen
- Report (PDF)
- Praktische Dokumentations-Erinnerung

#### <span id="page-2-2"></span>**4.2 Wesentliche Funktionen**

- Einfaches und schnelles Aufzeichnen (z.B. PO-SCORAD<sup>1</sup> und Schübe)
- Übersichtliche Auswertung
- Nützliche und hilfreiche Foto-Dokumentation
- Motivierende Benachrichtigungen
- **Hochwertiger Report**
- Motivierendes Feedback
- **Social Sharing Funktion**
- Schulungsinhalte

# <span id="page-2-3"></span>**5 Erste Schritte**

# <span id="page-2-4"></span>**5.1 Installation**

**iOS:** Nachdem Du im [Apple](https://apps.apple.com/us/app/neurodermitis-helferin-nia/id1493690952?l=de&ls=1) App Store die Nia App gefunden hast, klickst Du diese an, um die Details zu öffnen. Danach drückst Du den Button "Laden". Nach der App Store Authentifizierung beginnt der Ladevorgang und die App wird auf deinem iPhone installiert.

<sup>&</sup>lt;sup>1</sup> Bei der Berechnung des PO-SCORAD wird sich auf Konzepte klinisch [validierter](https://pubmed.ncbi.nlm.nih.gov/21414011/) Metriken bezogen

**Android:** Nachdem Du im [Google](https://play.google.com/store/apps/details?id=de.niahealth.niaapp) Play Store die Nia App gefunden hast, klickst Du diese an, um die Details zu öffnen. Anschließend drückst Du den Button "Installieren". Danach musst Du die Installationsbedingungen akzeptieren um die App herunterladen zu können. Der Ladevorgang beginnt und die App wird auf deinem Android Phone installiert.

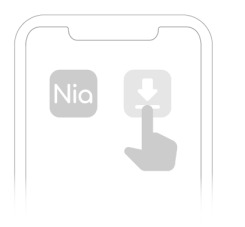

Um die Nia App nutzen zu können, musst Du Dich vorher mit Deinem Namen und Deiner E-Mail-Adresse registrieren. Dies ist nötig, um zum Beispiel später deine Daten exportieren zu können (siehe Reports).

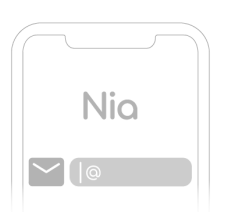

# <span id="page-3-0"></span>**6 Funktionen**

Im unteren Menüband findest Du die fünf Hauptfunktionen, die Du schnell mit nur einem Tippen anwählen kannst.

# <span id="page-3-1"></span>**6.1 Start**

Du kannst die Übersichtsseite aufrufen, indem Du auf die Schaltfläche "Start" (Haus Symbol) ganz links in der unteren Menüleiste tippst.

Unter dem Titel "Regelmäßige Kontrolluntersuchungen" findest Du drei Dimensionen: Hautlaune, Lebensqualitätsindex und Schub. Tippe auf die entsprechenden Dimensionen, um einen Eintrag zu erstellen, oder wähle alternativ die mittlere Plus-Schaltfläche in der unteren Menüleiste (siehe 6.3).

Unter der Überschrift "Für den Termin beim Arzt" findest Du "Der PDF Bericht", wo Du einen Bericht mit allen Informationen aus den Einträgen eines ausgewählten Zeitraums erstellen kannst. Alternativ kannst Du auch bis zum Ende der Analyse Seite scrollen. Unter der gleichen Überschrift findest Du auch "Vorbereitung auf den Arzttermin", die Dir helfen soll, das Beste aus Deinem nächsten Besuch bei Deinem Hautarzt herauszuholen.

Unter dem letzten Titel "Therapeutische Unterstützung" kannst Du "Erinnerung" auswählen, um Aufforderungen zu erstellen, zum Beispiel zur Einnahme von Medikamenten oder zu Einträgen in der App.

#### <span id="page-3-2"></span>**6.2Analysen**

Du kannst die Analyse Seite aufrufen, indem Du auf das Analyse Symbol (die drei kleinen vertikalen Balken) tippst. Die acht Elemente der Analyse-Anzeige sind die Diagramme für **PO-SCORAD**, für die **Symptomstärke** (Trockenheit, Bildung von Krusten/Nässen der Haut, Rötung, Kratzwunden, Schwellung, Hautverdickung), für **subjektive Symptome** (Juckreiz und Schlaf), für **Schübe**, die Liste deiner häufigsten Auslöser, das **Diagramm für den Lebensqualitätsindex**, das **Körperdiagramm** für die betroffenen Hautbereiche sowie die **Bilder** der betroffenen Hautbereiche sortiert nach Datum. Du kannst auch wählen, ob Du die Ergebnisse der letzten 7 Tage, des letzten Monats oder der letzten 3 Monate sehen möchtest. Ganz unten auf dem Bildschirm kannst Du schnell einen Report mit den Daten eines bestimmten Zeitraums erstellen.

3

#### <span id="page-4-0"></span>**6.3Plus**

Über diese Schaltfläche, die sich in der unteren Mitte des Bildschirms befindet, kannst Du einen Eintrag zur Hautlaune, zum Lebensqualitätsindex und zum Schübe machen.

#### **6.3.1 Hautlaune**

Der Menüpunkt "Hautlaune" (das Symbol der stehenden Person) ist ein Dokumentationsinstrument, mit dem Du den Schweregrad der atopischen Dermatitis an einem bestimmten Tag ermitteln und deinen PO-SCORAD berechnen kannst. Dieser wird durch Fragen zu deinen Symptomen (unterstützt durch Fotodokumentation), Juckreiz und Schlafqualität erhoben.

#### **6.3.2 Lebensqualitätsindex**

Mit dem Menüpunkt Lebensqualitätsindex (das Symbol für die sitzende Person) kannst Du die Auswirkungen Deiner Hauterkrankung auf Dein tägliches Leben einschließlich Deines körperlichen und psychischen Wohlbefindens überwachen. In diesem Fall wird auch Dein PO-SCORAD Wert berechnet.

#### **6.3.3 Schub**

Mit Hilfe des Menüpunkts Schub (das Alarmsymbol) kannst Du besondere Ausbrüche Deiner atopischen Dermatitis aufzeichnen. Du kannst Deine Meinung zu möglichen Auslösern anhand einer Liste häufiger Auslöser dokumentieren oder eigene Auslöser erstellen.

#### <span id="page-4-1"></span>**6.4Wissen**

Durch einen Klick auf das Symbol des kleinen Doktorhütchens ganz recht im Hauptmenüband gelangst Du zu dem Menüpunkt Wissen. Hier findest Du in einer umfangreichen Wissens-Bibliothek klinisch validierte Inhalte zur atopischen Dermatitis in den Kategorien Medizinische Grundlagen, Psychologie, Pflege und Ernährung. Die Inhalte orientieren sich an dem Curriculum des AGNES e.V. (Arbeitsgemeinschaft Neurodermitisschulung). Mit einem Klick auf den jeweiligen Artikel kannst Du die Inhalte jederzeit abrufen. In der Übersicht erkennst Du die geschätzte Lesezeit pro Artikel durch das Uhrensymbol. Außerdem verrät Dir das Play-Symbol, ob der Artikel zusätzlich mit Videomaterial ausgestattet ist.

#### <span id="page-4-2"></span>**6.5 Mehr Menü**

Über das Mehr menü ganz rechts in der unteren Menüleiste (Symbol der drei horizontalen kleine Striche) gelangst Du zu weiteren Funktionen:

#### **Benutzereinstellungen**

Wenn Du "Benutzerkonto" wählst, kannst Du Deinen Namen, Deine E-Mail-Adresse, Deine Telefonnummer und Dein Passwort verwalten.

Wenn Du "Mehrfachauthentifizierung" auswählst, gelangst Du zu einer Informationsseite mit Details zur Bestätigung Deiner Identität.

#### **Einführung**

Hier findest Du Informationen darüber, was Du mit der Nia-App erreichen kannst, indem sie Dir hilft, Deine Hauterkrankung besser zu verstehen, Dich auf Deine Arzttermine vorbereitet und Dir mit Tipps und Wissen Erleichterung verschafft, kann die Nia-App Dein Verhältnis zu Deiner atopischen Dermatitis verbessern.

#### **Aufnahmebogen**

Hier machst Du die App zu Deiner eigenen. Nia muss ein paar Details über Deinen Gesundheitsverlauf kennen, um zu funktionieren. Bonus: Damit hast Du gleich alle Deine Infos zur atopischen Dermatitis an einem Ort!

4

#### **Dein Gesundheitsreport**

Du kannst einen Report erstellen, der alle Informationen enthält, die Du in einem selbst gewählten Zeitraum eingegeben hast. Sobald der Bericht erstellt ist, kannst Du die Daten über die Schaltfläche "Teilen'' exportieren.

#### **Über Nia**

● Benutzerhandbuch

Hier findest Du das Dokument, das Dir helfen soll, die Nia App reibungslos zu nutzen.

● Medizinischer Haftungsausschluss

Hier wird auf die medizinische Empfehlung verwiesen.

● Datenschutz

Hier findest Du unsere ausführliche Datenschutzerklärung für die Nia App.

● AGB

Hier findest Du die Regeln und Richtlinien für die Nutzung der Nia App.

● Impressum

Hier findest Du Informationen über den Hersteller, Nia Health GmbH.

● Kooperationspartner

Hier findest Du Informationen über unsere Inhalts- und Sponsoringpartner.

● Krankenversicherungen

Hier findest Du Informationen über die Krankenkassen, mit denen wir zusammenarbeiten. Hier kannst Du auch den von Deiner Versicherung bereitgestellten Code aktivieren, um auf die Premium-Version der App zuzugreifen. Andere Codes, die hier eingegeben werden können, sind z. B. die Codes, die Du als Ergebnis einer Challenge oder Studie erhalten hast und die zusätzliche Funktionen in der App freischalten.

#### **Feedback**

Hier kannst Du mit Deiner Erfahrung die weitere Entwicklung der Nia App mitbestimmen. Schreibe einfach eine kurze Nachricht, wo Du Verbesserungspotential siehst. Lob ist natürlich auch jederzeit willkommen.

#### **Empfehle Nia**

Über diese Funktion kannst Du von Nia Deinen Freunden und Bekannten berichten. Kennst Du jemanden, der auch von atopischer Dermatitis betroffen ist?

#### **Abmelden**

Über diesen Menüeintrag kannst Du Dich für diese Session mit Deinem Nutzerprofil von der Nia App abmelden. Beim nächsten Log-in musst Du dann aus Gründen der Sicherheit Dein Passwort erneut eingeben.

# <span id="page-5-0"></span>**7 Einträge**

#### <span id="page-5-1"></span>**7.1 Hautlaune Eintrag**

Du kannst diese Funktion über den Menüpunkt "Hautlaune" auf der Startseite oder über den Plus-Button in der unteren Menüleiste auswählen. Sobald Du sie ausgewählt hast, kannst Du den Eintrag erstellen, indem Du die folgenden Schritte befolgst:

5

- 1. Wähle das Medikament aus, das Du derzeit verwendest.
- 2. Markiere die vom Ekzem betroffenen Stellen.
- 3. Mache ein Foto von der jeweiligen Körperregion, indem Du die betroffenen Stellen doppelt auswählst. Die Doppelauswahl ermöglicht es Dir auch, einen falsch ausgewählten Bereich abzuwählen.
- 4. Bestimme die aktuelle Stärke der atopischen Dermatitis-Symptome anhand von Beispielbildern.
- 5. Halte die Schlafqualität und den Juckreiz fest
- 6. Füge dem Eintrag wichtige Notizen hinzu, z. B. das Auftreten bestimmter Ereignisse
- 7. Tippe auf die Schaltfläche "Speichern", um den neuen Eintrag abzuschließen

Nachdem Du alle Daten eingegeben hast, werden deine Ergebnisse in einem leicht lesbaren Format angezeigt, einschließlich einer von der App berechneten Hautlaune Bewertung.

Gut gemacht! Du findest Deinen neuen Eintrag jetzt unter "Analysen", die Du über die untere Menüleiste auswählen kannst. Scrolle ganz nach unten, um die Ergebnisse eines bestimmten Eintrags zu sehen,

### <span id="page-6-0"></span>**7.2 Dermatologie Lebensqualitäts-Index (DLQI) Eintrag**

Du kannst diese Funktion über den Menüpunkt "Lebensqualitätsindex" auf der Startseite oder über den Plus-Button in der unteren Menüleiste auswählen. Sobald Du sie ausgewählt hast, kannst Du den Eintrag erstellen, indem Du diese Schritte befolgst:

- 1. Bewerte die Schmerzhaftigkeit und den Juckreiz des Ekzems in der letzten Woche von "sehr stark" bis "überhaupt nicht".
- 2. Bewerte das Selbstbewusstsein, das durch das Ekzem in der letzten Woche verursacht wurde.
- 3. Schätze ein, wie sehr das Ekzem Dich bei deinen täglichen Aktivitäten behindert hat, z. B. beim Einkaufen oder bei der Pflege Deines Hauses.
- 4. Bewerte den Einfluss des Ekzems auf die Kleidung, die Du getragen hast
- 5. Bewerte die Auswirkungen auf Deine sozialen oder Freizeitaktivitäten
- 6. Bewerte die Auswirkungen auf Deine Fähigkeit, körperliche Aktivitäten auszuführen
- 7. Gib an, ob die Erkrankung Deine Fähigkeit, zu arbeiten oder zu studieren, beeinträchtigt hat
- 8. Bewerte die Auswirkungen auf die Beziehungen zu Deinem Partner und anderen Bekannten
- 9. Bewerte das Ausmaß, in dem Deine Haut sexuelle Schwierigkeiten verursacht hat
- 10. Bewerte, inwieweit die Behandlung Deiner Haut Probleme verursacht hat, z. B. durch den Zeitaufwand

Nachdem Du alle Daten eingegeben hast, werden Deine Ergebnisse in einem leicht lesbaren Format angezeigt, einschließlich einer von der App berechneten Lebensqualitäts-index Bewertung.

Gut gemacht! Du findest Deinen neuen Eintrag nun unter "Analysen", die Du über die untere Menüleiste auswählen kannst. Scrolle ganz nach unten, um die Ergebnisse eines bestimmten Eintrags zu sehen.

# <span id="page-6-1"></span>**7.3 Schub Eintrag**

Du kannst diese Funktion über den Menüpunkt "Schub" auf der Startseite oder über die Plus-Schaltfläche in der unteren Menüleiste auswählen. Wenn Du sie ausgewählt hast, kannst Du den Eintrag erstellen, indem Du die folgenden Schritte befolgst:

- 1. Bewerte das Aufflackern auf einer Skala von 1 (extrem gering) bis 10 (extrem stark)
- 2. Markiere die vom Ekzem betroffenen Stellen.
- 3. Mache ein Foto von der jeweiligen Körperregion, indem Du die betroffenen Stellen doppelt auswählst. Die Doppelauswahl ermöglicht es Dir auch, einen falsch ausgewählten Bereich abzuwählen.
- 4. Wähle die möglichen Auslöser für das Aufflackern aus. Du kannst entweder aus einer Liste mit gängigen Auslösern wählen oder einen eigenen Auslöser erstellen.
- 5. Mache zum Schluss alle zusätzlichen Notizen, die Du für wichtig hältst

Nachdem Du alle Daten eingegeben hast, werden Deine Ergebnisse in einem leicht lesbaren Format <sup>6</sup>

angezeigt, einschließlich einer von der App berechneten Schub Bewertung.

Gut gemacht! Du findest Deinen neuen Eintrag jetzt unter "Analysen", die Du über die untere Menüleiste auswählen kannst. Scrolle ganz nach unten, um die Ergebnisse eines bestimmten Eintrags zu sehen,

# <span id="page-7-0"></span>**8 Datenexport**

Wähle "Report beantragen" unten im Menüeintrag "Übersicht" aus. Du kannst den PDF-Report nun ausdrucken oder Deinem Arzt vor Deinem nächsten Termin via Mail zusenden.

# <span id="page-7-1"></span>**9 Deinstallation**

#### <span id="page-7-2"></span>**9.1 Deinstallation iOS**

Tippe auf die Nia App Icon und halte es, bis es anfängt zu zittern. Tippe auf das kleine "x", das in der oberen Ecke erscheint. Du bekommst eine Nachricht, die Dich fragt, ob Du die Deinstallation bestätigst (indem Du auf "Löschen" tippst) oder abbrichst (indem Du auf "Abbrechen" tippst).

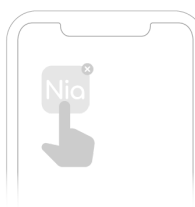

#### <span id="page-7-3"></span>**9.2 Deinstallation Android**

Suche in den Einstellungen deines Android Smartphones nach Apps und tippe bei der Nia App auf "Deinstallieren". Fertig!

# <span id="page-7-4"></span>**10 Datensicherheit und Datenschutz**

Deine Daten sind bei uns sicher. Das ist uns wichtig. Die strengen Anforderungen der DSGVO werden von uns erfüllt. Das heißt für Dich, das Nia höchste Sicherheits- und Zuverlässigkeitsanforderungen berücksichtigt.

Deine Daten werden nur zum Zwecke der Score-Berechnung und für die Schubauslöser-Analyse verwendet und die Ergebnisse werden ausschließlich Dir zur Verfügung gestellt. Eine Weitergabe von Daten an Dritte findet zu keinem Zeitpunkt statt.

Die Nia Health GmbH betreibt dedizierte Server in zertifizierten Rechenzentren in Deutschland um sicherzustellen, dass Deine Daten vor Zugriff von Unbefugten zu jeder Zeit geschützt sind. Aufgrund der datenschutzrechtlichen Grauzone bei der Verwendung von Cloud-Anbietern für medizinischen Daten haben wir uns gegen eine Verwendung von Anbietern wie Google, Amazon oder Microsoft entschieden, so können wir Dir das Optimum an Datenschutz bieten.

Für die Übertragung werden Deine Daten verschlüsselt (TLS 1.2+) und der Zugriff wird mittels token-basierter Authentifizierung (openid) und Autorisierung (oauth2) abgesichert.

Weitere Informationen findest Du in den Datenschutzbestimmungen sowie in unseren AGB, welche Du über das Start menü der Nia App direkt anwählen kannst.

7

# <span id="page-7-5"></span>**11 Hilfe**

#### <span id="page-7-6"></span>**11.1 Fehlerbehebung**

Du bist uns wichtig! Deswegen kümmern wir uns gerne um deine Fragen, Sorgen und sonstige

Anliegen.

Für schnelle Fehlerbehebung besuche bitte unsere **FAQ [Seite](https://www.nia-health.de/haeufig-gestellte-fragen/)**.

# <span id="page-8-0"></span>**11.2 Support**

Wenn Du Fragen über Nia hast, Hilfe mit der App brauchst oder einen Fehler bzw. ein Problem gefunden hast, melde Dich bitte gleich bei uns unter [support@nia-health.de](mailto:support@nia-health.de)

Du kannst uns auch unter folgender Rufnummer erreichen: +49 (0)30 83797797 (Deutschland)

Bei schwerwiegenden Vorfällen im Zusammenhang mit der Verwendung dieses Medizinprodukts wende Dich an den Nia Kundendienst und an die zuständige örtliche Behörde.

 $\overline{a}$ 

# <span id="page-8-1"></span>**12 Herstellerangaben**

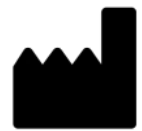

Nia Health GmbH, Schlesische Straße 28, 10997 Berlin, Deutschland

Telefon: +49 (0)30 83797797 (Deutschland) E-Mail: [support@nia-health.de](mailto:support@nia-health.de)

Geschäftsführer: Tobias Seidl, Oliver Welter Registergericht: Amtsgericht Charlottenburg Handelsregisternummer: HRB 213213 B

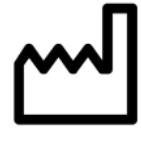

2023-03

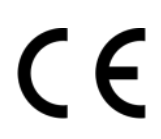